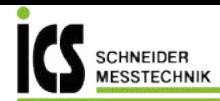

### **testo 883 - Wärmebildkamera**

Kurzanleitung

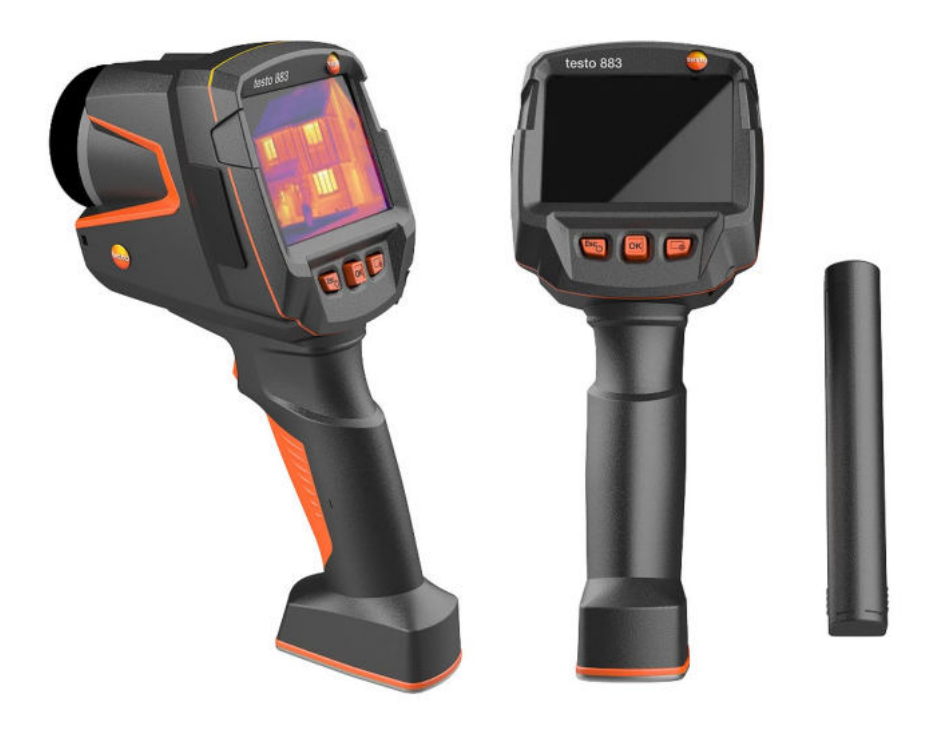

**ICS Schneider Messtechnik GmbH** Briesestraße 59 D-16562 Hohen Neuendorf / OT Bergfelde

Tel.: 03303 / 504066 Fax: 03303 / 504068 info@ics-schneider.de www.ics-schneider.de

# **Inhaltsverzeichnis**

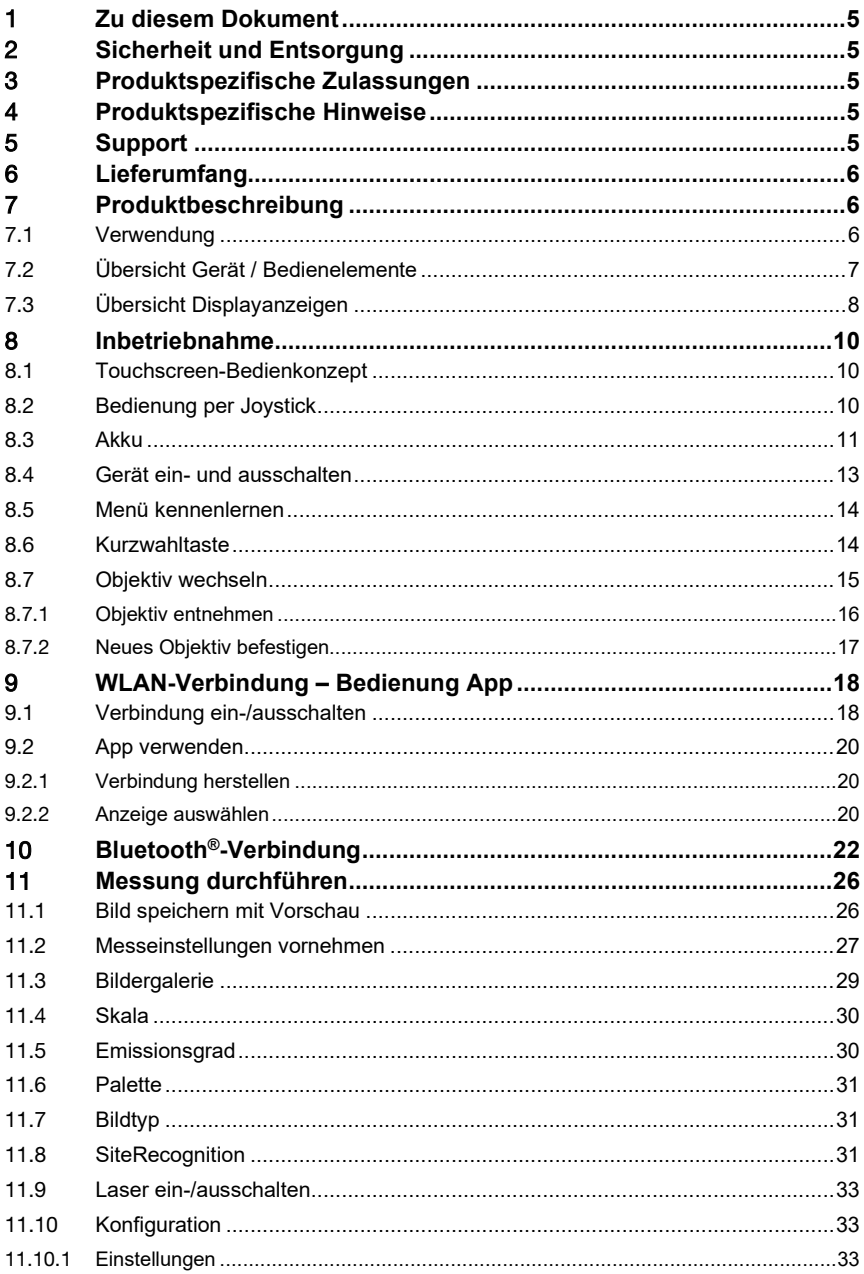

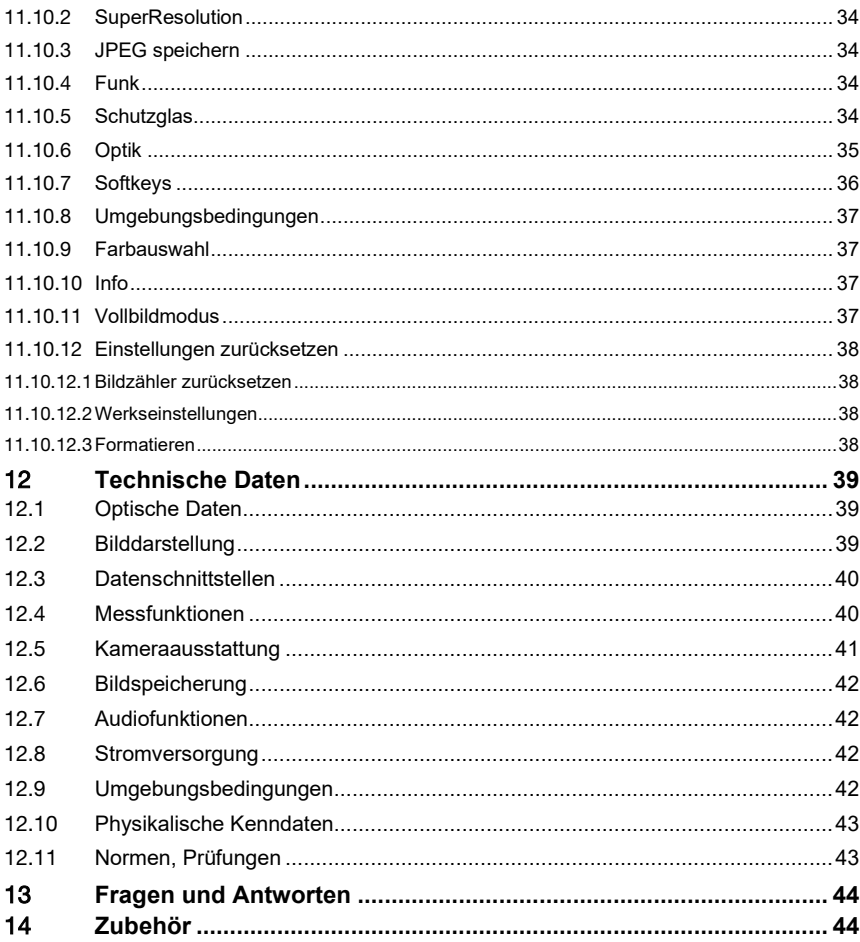

# 1 **Zu diesem Dokument**

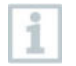

Eine detaillierte Anleitung finden Sie im Login-Bereich der jeweiligen Testo Lösung auf: www.testo.com/login.

- Die Bedienungsanleitung ist Bestandteil des Gerätes.
- Bewahren Sie diese Dokumentation griffbereit auf, um bei Bedarf nachschlagen zu können.
- Verwenden Sie stets das vollständige Original dieser Bedienungsanleitung.
- Lesen Sie diese Bedienungsanleitung aufmerksam durch und machen Sie sich mit dem Produkt vertraut, bevor Sie es einsetzen.
- Geben Sie diese Bedienungsanleitung an spätere Nutzer des Produktes weiter.
- Beachten Sie besonders die Sicherheits- und Warnhinweise, um Verletzungen und Produktschäden zu vermeiden.
- Der Umgang mit einem PC sowie den Microsoft®-Produkten, wird in dieser Dokumentation als bekannt vorausgesetzt.

# 2 **Sicherheit und Entsorgung**

Beachten Sie das Dokument **Testo Informationen** (liegt dem Produkt bei).

# 3 **Produktspezifische Zulassungen**

Die aktuellen Landeszulassungen entnehmen Sie bitte dem beiliegenden Dokument **Approvals and Certifications**.

# 4 **Produktspezifische Hinweise**

#### **ACHTUNG**

#### **Schäden am Detektor!**

Dieses Gerät darf während des Betriebes nicht Richtung Sonne oder auf strahlungsintensive Quellen gerichtet werden (z. B. Objekte mit Temperaturen größer 650 °C). Dies kann zu ernsthaften Schäden am Detektor führen. Der Hersteller übernimmt für derartig bedingte Schäden am Mikrobolometer-Detektor keine Garantie.

# 5 **Support**

Aktuelle Informationen zu Produkten, Downloads und Links zu Kontaktadressen für Supportanfragen finden Sie auf der Testo Webseite unter: www.testo.com.

# 6 **Lieferumfang**

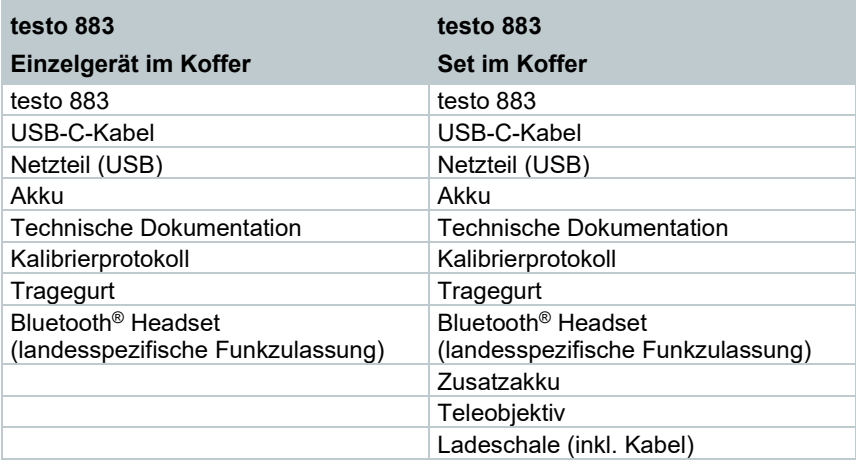

# 7 **Produktbeschreibung**

## 7.1 **Verwendung**

Die testo 883 ist eine handliche und robuste Wärmebildkamera. Sie ermöglicht Ihnen die berührungslose Ermittlung und Darstellung der Temperaturverteilung von Oberflächen.

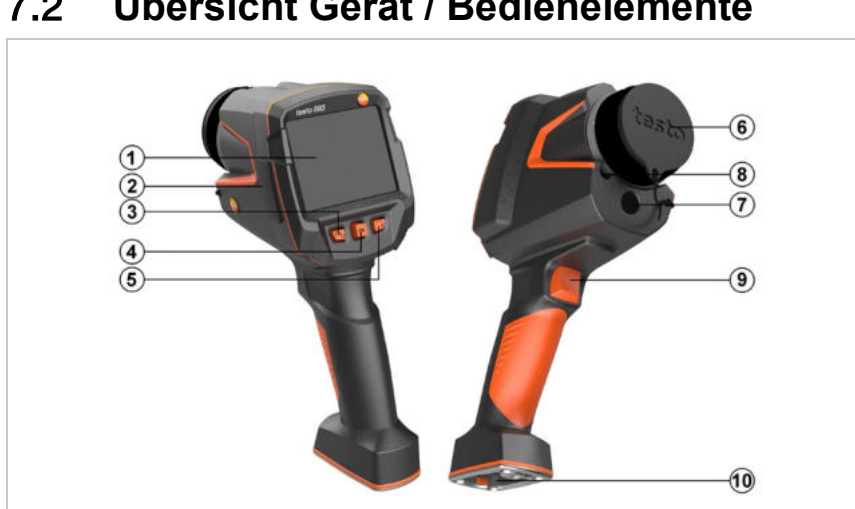

## 7.2 **Übersicht Gerät / Bedienelemente**

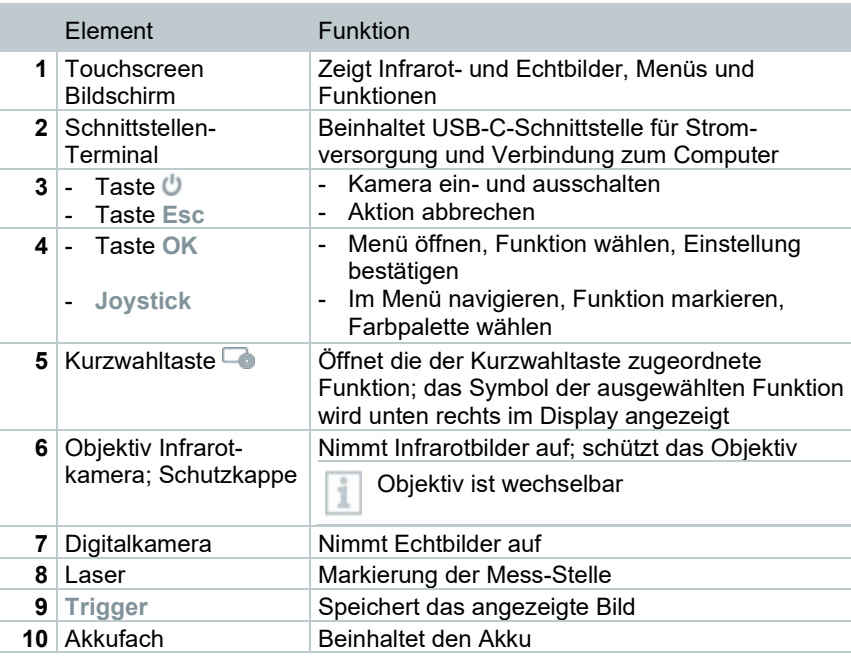

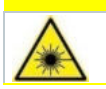

#### **A** VORSICHT **Laserstrahlung! Laser Klasse 2**

- **Nicht in den Laserstrahl blicken**

i

Laser kann über die Remote-Funktion auch per Smartphone oder Tablet aktiviert werden.

# 7.3 **Übersicht Displayanzeigen**

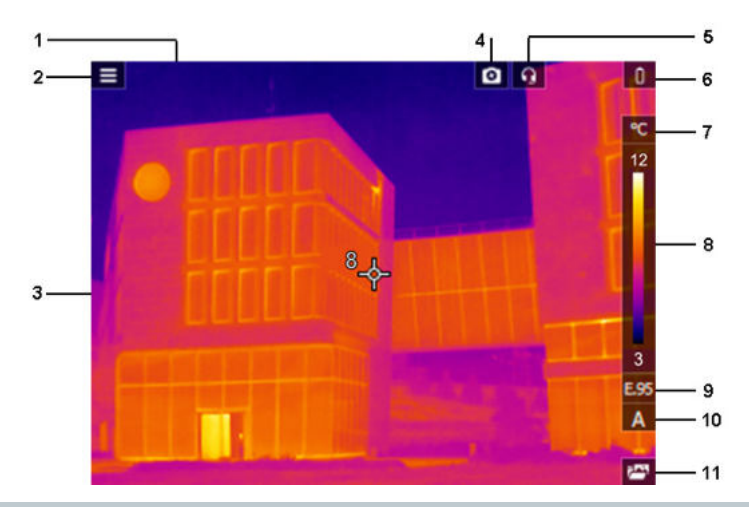

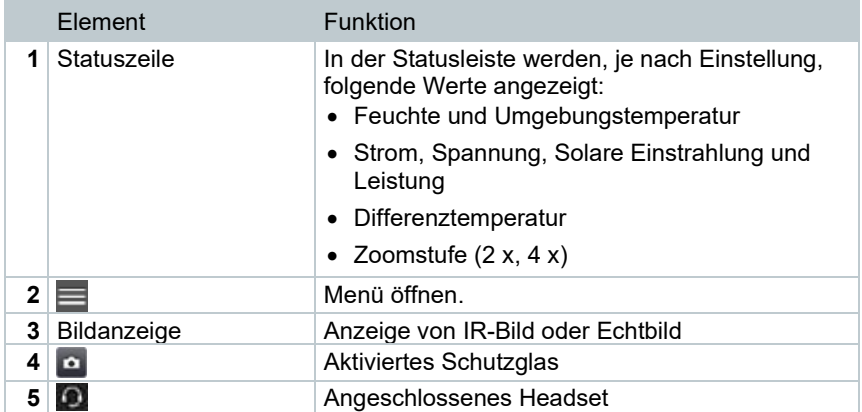

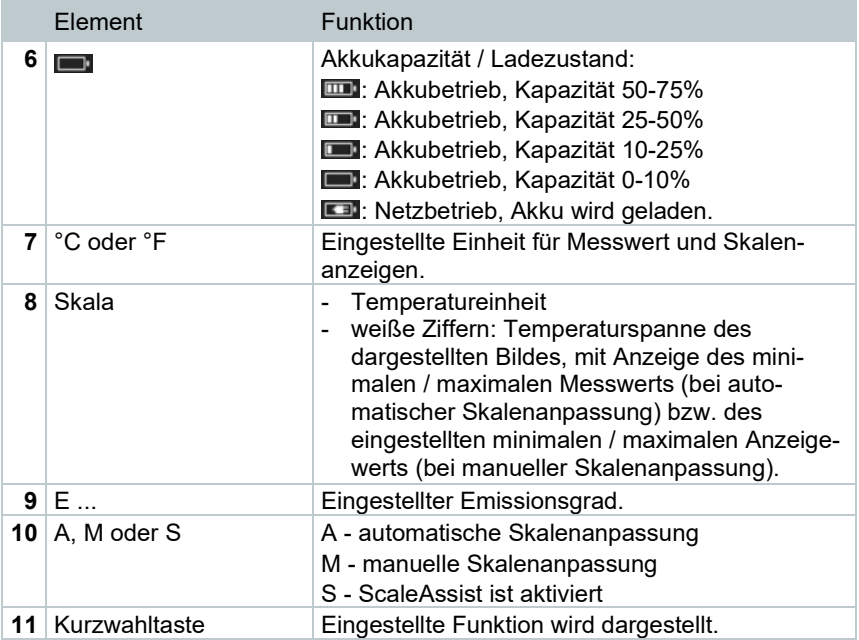

# 8 **Inbetriebnahme**

### 8.1 **Touchscreen-Bedienkonzept**

Machen Sie sich vor dem Einsatz des Messgerätes mit dem Touchscreen-Bedienkonzept vertraut.

Das Ausführen von Aktionen erfolgt durch:

#### Beschreibung

#### **Tippen**

Um Anwendungen zu öffnen, Menüsymbole auszuwählen oder Schaltflächen auf dem Display zu drücken, tippen Sie diese jeweils mit einem Finger an.

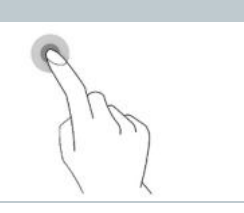

## 8.2 **Bedienung per Joystick**

Mit dem Joystick können über hoch / runter und rechts / links die einzelnen Menüs angewählt werden.

**1** Joystick hoch / runter oder nach links / rechts bewegen.

**2** Joystick **[OK]** drücken, um die Auswahl zu bestätigen.

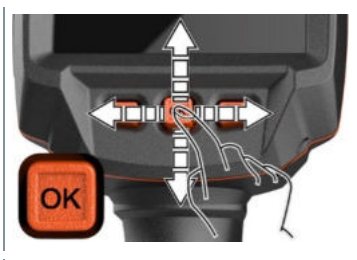

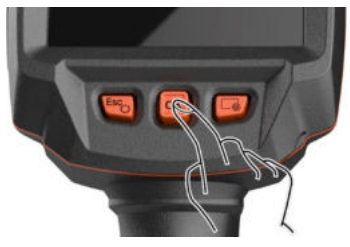

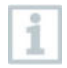

Bitte beachten Sie hierzu die mitgelieferte Inbetriebnahmeanleitung 1st steps testo 883 (0972 8830).

## 8.3 **Akku**

i

Die Kamera wird ohne eingelegten Akku ausgeliefert. Der Akku liegt separat bei und muss vor dem ersten Einsetzen in die Kamera ausgepackt werden.

**1** Entriegelungstaste zurückziehen, um Akkuschachtdeckel an der Unterseite des Handgriffs zu öffnen.

**2** Akku vollständig in den Akku-Schacht einschieben, bis dieser bündig mit der Unterseite des Handgriffs abschließt.

**3** Akkuschachtdeckel schließen und mit Entriegelungstaste sichern.

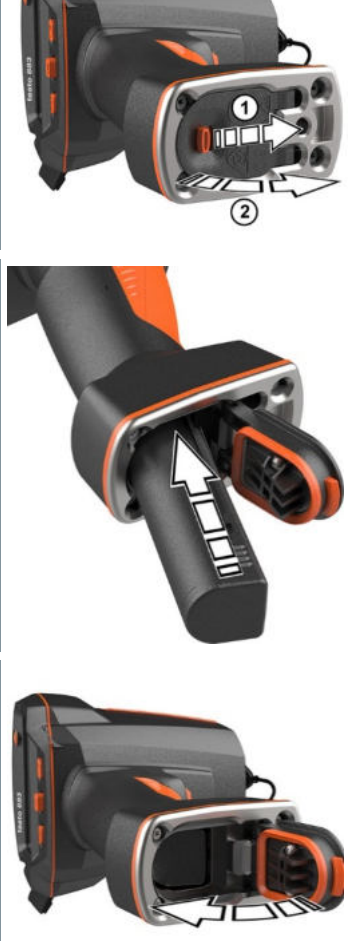

Die Kamera startet automatisch.

#### **Akku-Erstaufladung**

Die Kamera wird mit einem teilgeladenen Akku ausgeliefert. Laden Sie den Akku vor der ersten Benutzung vollständig auf.

- **1** Den für das vorhandene Stromnetz benötigten Länder-Adapter auf das Netzteil aufstecken.
- **2** Abdeckung auf der linken Seite der Kamera öffnen.

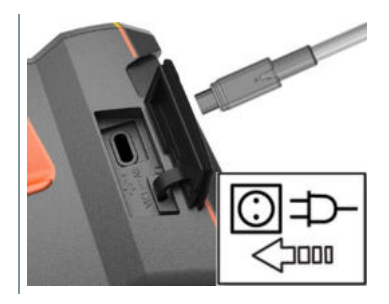

- **3** Netzteil an die USB-C-Buchse anschließen.
- **4** USB-Kabel an USB-Netzteil anschließen.
- Die Kamera startet automatisch.

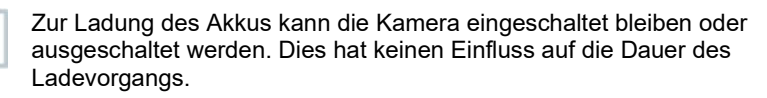

- $\Box$  Die Ladung des Akkus wird gestartet.
- **5** Den Akku vollständig laden, danach das Gerät vom Netzteil trennen.
- Nach der Erstaufladung des Akkus ist die Kamera betriebsbereit.

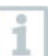

Das Laden der Akkus ist auch mit einer Tisch-Ladestation möglich (Artikel-Nr. 0554 8801).

#### **Akkupflege**

- Akkus nicht tiefentladen.
- Akkus nur im geladenen Zustand und bei niedrigen Temperaturen lagern, jedoch nicht unter 0 °C (beste Lagerungsbedingungen bei 50-80% Ladezustand, 10-20 °C Umgebungstemperatur, vor erneutem Gebrauch vollständig laden).
- Bei längeren Betriebspausen Akkus alle 3-4 Monate entladen und wieder aufladen. Erhaltungsladung nicht länger als 2 Tage.

## 8.4 **Gerät ein- und ausschalten**

#### **Kamera einschalten**

**1** Schutzkappe vom Objektiv nehmen.

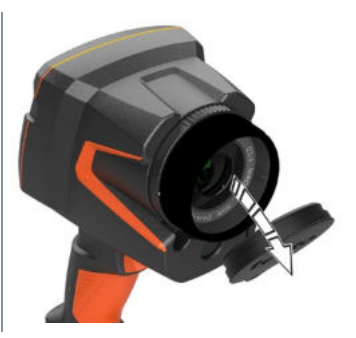

- **2** drücken.
- Die Kamera startet.
- Der Startbildschirm erscheint auf dem Display.

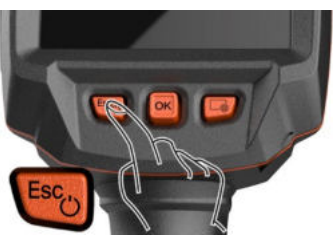

Zur Gewährleistung der Messgenauigkeit führt die Kamera ca. alle 60 s einen automatischen Nullpunktabgleich durch. Dies ist hörbar an einem "Klacken". Das Bild bleibt dabei einen kurzen Moment stehen. Während der Aufwärmzeit der Kamera (Dauer ca. 90 Sekunden) erfolgt der Nullpunktabgleich häufiger.

Während der Aufwärmzeit wird keine Messgenauigkeit gewährleistet. Zur Indikation kann das Bild bereits herangezogen und gespeichert werden.

#### **Kamera ausschalten**

1

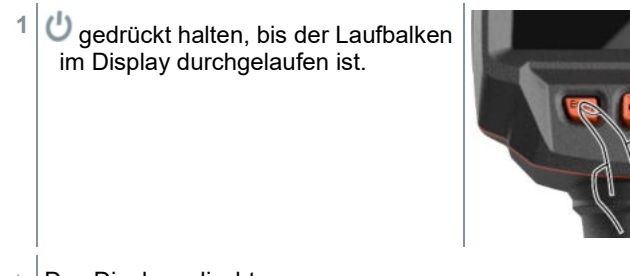

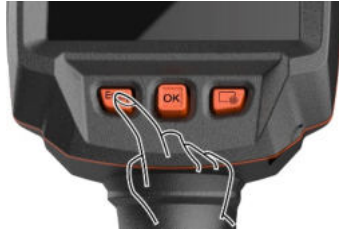

▶ Das Display erlischt.

i

Die Kamera ist ausgeschaltet.

### 8.5 **Menü kennenlernen**

testo 883 kann auch über die Touchscreen-Funktion des Bildschirms bedient werden.

**1** OK drücken oder  $\blacksquare$  antippen, um Menü zu öffnen.

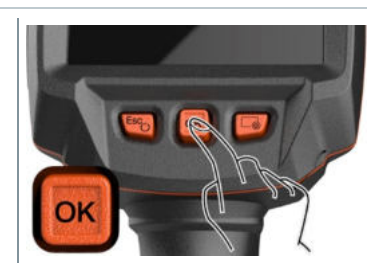

- X Menu ÷. p. Œ Image gallery Scale settings  $\epsilon$ 図 令 Palette Emissivity Image type  $\bullet$ ىر 圞 Voice **SiteRecogniti** Configuration
- **2** Untermenü auswählen (Joystick oder Touchscreen).
- Untermenü öffnet sich.

**Menü [Menu]** öffnet sich.

- **3** Um das Untermenü wieder zu verlassen:
	- $\circ$   $\leftarrow$  oder  $\times$  direkt antippen oder
	- o Joystick nach links bewegen oder Joystick auf die Menüzeile bewegen und mit **OK** bestätigen.

## 8.6 **Kurzwahltaste**

Die Kurzwahltaste ist eine weitere Navigationsmöglichkeit, mit der Sie bestimmte Funktionen mit nur einem Tastendruck auf **oder Antippen des** Icons der Kurzwahltaste auf dem Bildschirm aufrufen können.

**Beschreibung des Kurzwahlmenüs**

| Menüpunkt                            | <b>Funktion</b>                                    |
|--------------------------------------|----------------------------------------------------|
| <b>Bildergalerie [Image gallery]</b> | Öffnet eine Übersicht der gespeicherten<br>Bilder. |

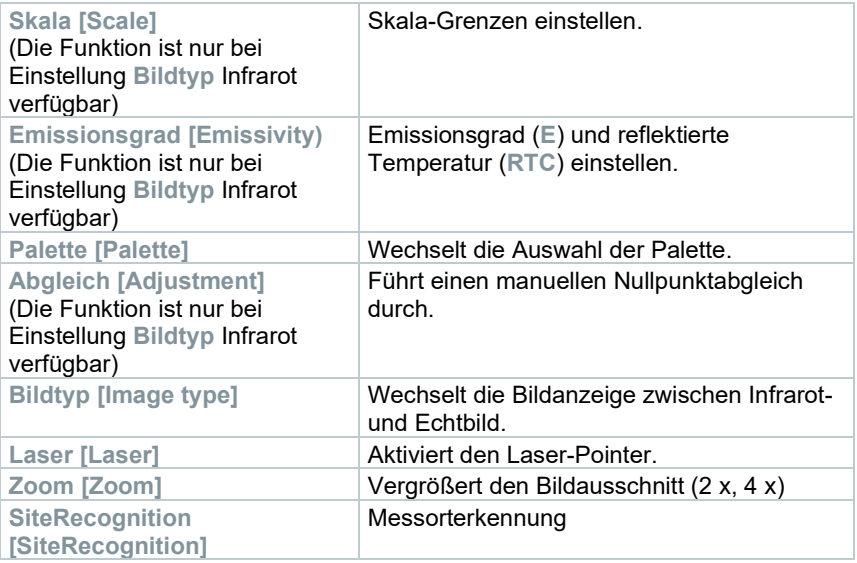

#### **Kurzwahltaste verwenden**

**1** drücken.

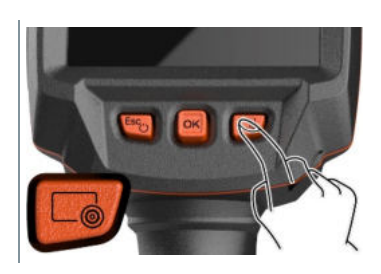

Die Funktion, mit der die Kurzwahltaste belegt ist, wird ausgeführt.

## 8.7 **Objektiv wechseln**

Es können nur Objektive verwendet werden, die mit der jeweiligen Kamera abgeglichen wurden. Die Seriennummer auf dem Objektiv muss mit der in der Kamera angezeigten Seriennummer übereinstimmen.

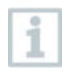

Das Objektiv kann bei laufendem Betrieb gewechselt werden. Die Kamera erkennt automatisch welches Objektiv montiert ist und zeigt die Informationen zugänglich im Menü an.

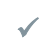

Kamera liegt auf einer stabilen Unterlage.

### 8.7.1 **Objektiv entnehmen**

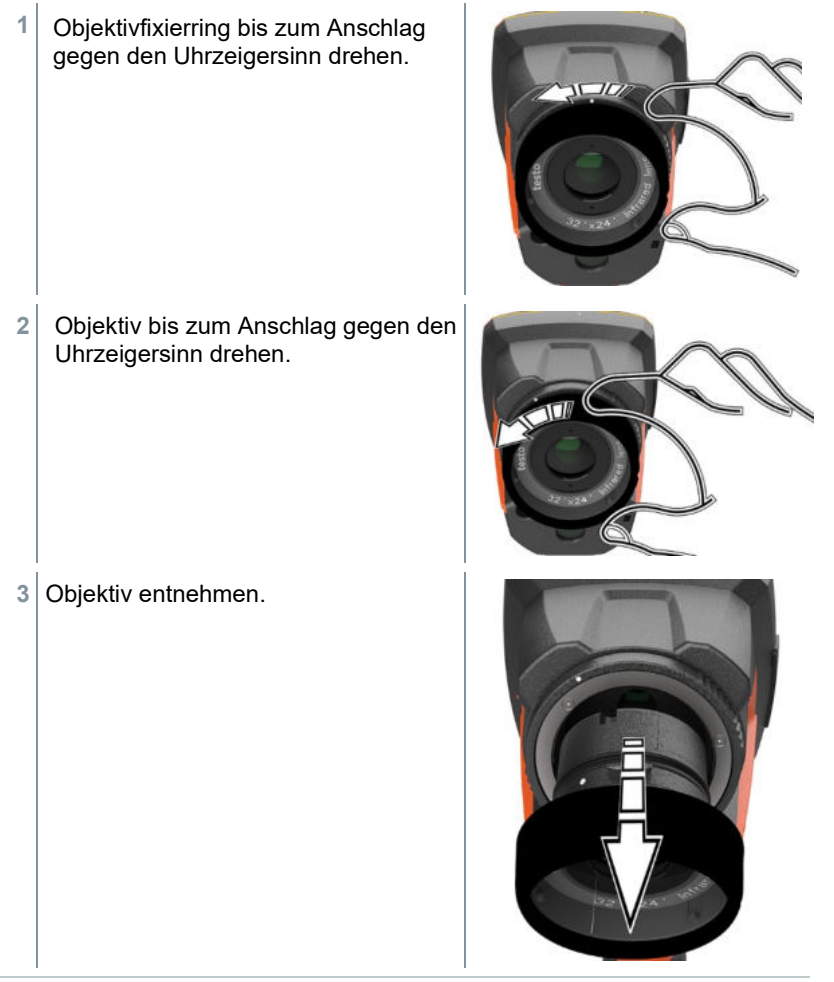

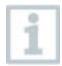

Nicht verwendete Objektive immer in der Objektivdose (im Lieferumfang des Wechselobjektivs) aufbewahren.

### 8.7.2 **Neues Objektiv befestigen**

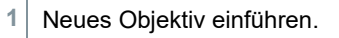

**2** Die Markierungen am Objektiv und Griff aneinander ausrichten.

**3** Objektivfixierring bis zum Anschlag im Uhrzeigersinn drehen.

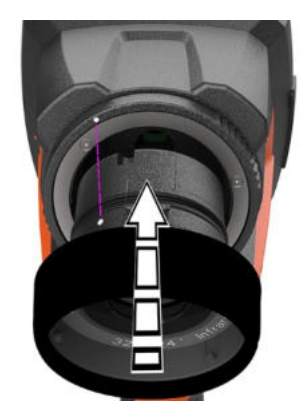

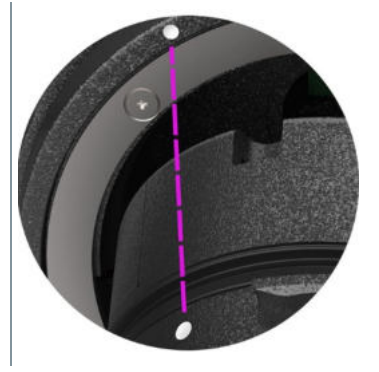

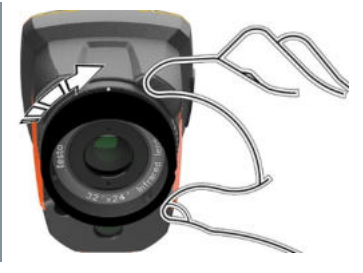

## 9 **WLAN-Verbindung – Bedienung App**

### 9.1 **Verbindung ein-/ausschalten**

Um eine Verbindung via WLAN herstellen zu können benötigen Sie ein Tablet oder Smartphone auf dem Sie die Testo-App **Testo Thermography App** bereits installiert haben.

Die App erhalten Sie für iOS Geräte im AppStore oder für Android-Geräte im Play Store.

Kompatibilität:

i

Erfordert iOS 8.3 oder neuer / Android 4.3 oder neuer.

- **1 Menü [Menu]** öffnen. X Menu  $\mathbf{Q}_{\mathbf{p}}$ 慶 Œ Measurement Image gallery Scale settings 권 伶  $\mathbb{Z}$ Emissivity Palette Image type ۶ 露 ٠ Voice SiteRecognition Configuration inntati
- **2 Konfiguration [Configuration]** auswählen (Joystick oder Touchscreen).

 $\leftarrow$  Configuration **Konfiguration [Configuration]** öffnet sich. Settings  $\blacksquare$ SuperResolution 무<sub>해</sub> Save JPEG ((p) Connectivity **Q** Bluetooth audio **Q** Protection glass  $\Box$ **Q** Optics Configure key  $\bullet$   $\parallel$  Ambient conditions <sup>9</sup> Colour selection i Info  $i$  Certificates 5℃ Fullscreen mode Θ Reset options **3 Funk [Connectivity]** auswählen (Joystick oder Touchscreen). Connectivity **Funk [Connectivity]** öffnet sich. **WLAN**  $\blacksquare$ *&* Bluetooth ▬ **4 WLAN** auswählen (Joystick oder Touchscreen).  $\leftarrow$  Connectivity Haken erscheint, wenn WLAN aktiviert ist. ÷ **WLAN** ☑ *&* Bluetooth  $\Box$ Während WLAN aktiviert ist, ist der Zugriff auf die Bildergalerie nicht i

#### **Symbolerklärung WLAN**

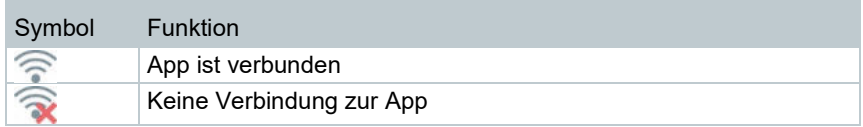

### 9.2 **App verwenden**

### 9.2.1 **Verbindung herstellen**

Bei der Wärmebildkamera ist WLAN aktiviert.

- **1** Smartphone/Tablet -> **Einstellungen** -> **WLAN Settings** -> Kamera wird mit Seriennummer angezeigt (testo 883 (12345678)) und kann ausgewählt werden.
- **2** testo 883 in den WLAN-Einstellungen auswählen.
- **3** Passwort eingeben: testo 883

Eine einmalige Eingabe des Passworts ist notwendig.

- **4 Verbinden** drücken.
- Die WLAN-Verbindung mit der Wärmebildkamera wird hergestellt.

### 9.2.2 **Anzeige auswählen**

#### **Zweites Display**

1

Die WLAN-Verbindung mit der Wärmebildkamera besteht.

- **1 Auswahl** -> **2nd Display.**
- Die Anzeige vom Display der Wärmebildkamera wird auf dem Display Ihres mobilen Endgerätes dargestellt.

#### **Remote**

Die WLAN-Verbindung mit der Wärmebildkamera besteht.

**1 Auswahl** -> **Remote.**

 Die Anzeige vom Display der Wärmebildkamera wird auf dem Display Ihres mobilen Endgerätes dargestellt. Über das mobile Endgerät kann die Wärmebildkamera gesteuert und Einstellungen vorgenommen werden.

#### **Galerie**

- Die WLAN-Verbindung mit der Wärmebildkamera besteht.
- **1 Auswahl** -> **Galerie**.
- Die gespeicherten Bilder werden angezeigt und können verwaltet werden.

# 10 **Bluetooth®-Verbindung**

Über Bluetooth® kann eine Verbindung zwischen der Wärmebildkamera und dem Feuchtefühler testo 605i und der Stromzange testo 770-3 hergestellt werden.

Über die Bluetooth-Funkschnittstelle kann für die Sprachaufzeichnung eine Verbindung zu einem Bluetooth-Headset aufgebaut werden. Beachten Sie hierzu auch die Bedienungsanleitung des Bluetooth-Headsets.

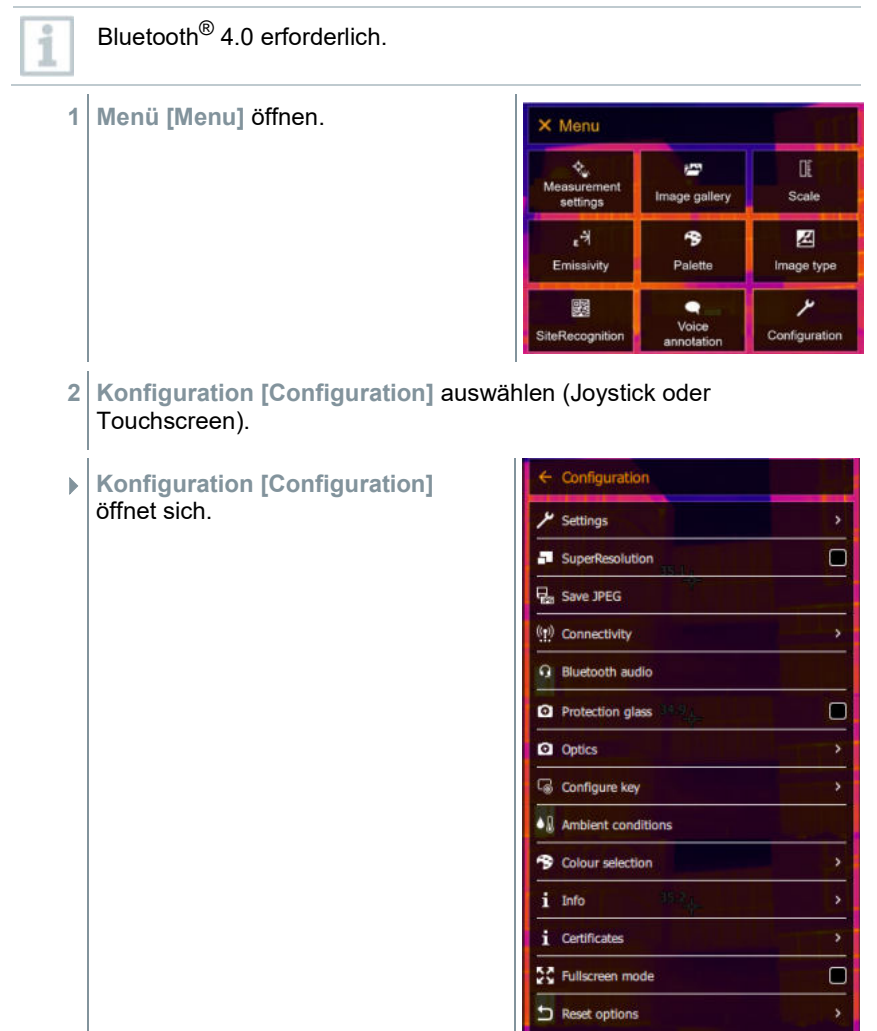

- **3 Funk [Connectivity]** auswählen (Joystick oder Touchscreen).
- **Funk [Connectivity]** öffnet sich.

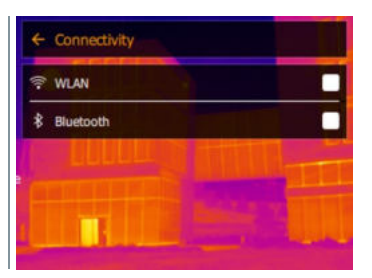

- **4 Bluetooth**® auswählen (Joystick oder Touchscreen).
- $\blacktriangleright$  Haken erscheint, wenn Bluetooth® aktiviert ist.

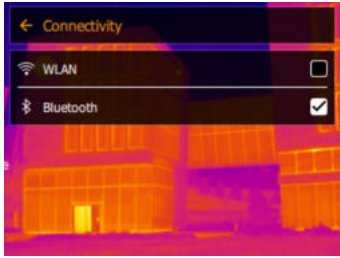

#### **Symbolerklärung Bluetooth®**

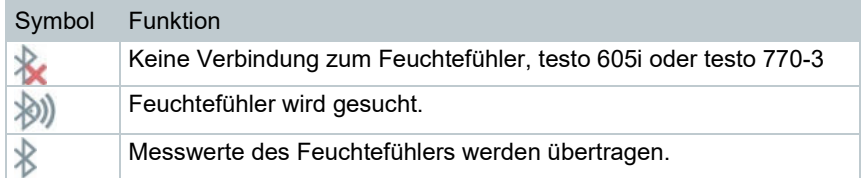

#### **Bei Verbindung mit der Stromzange**

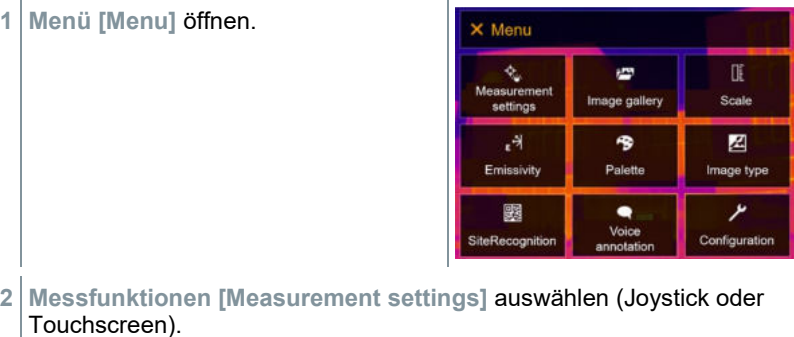

23

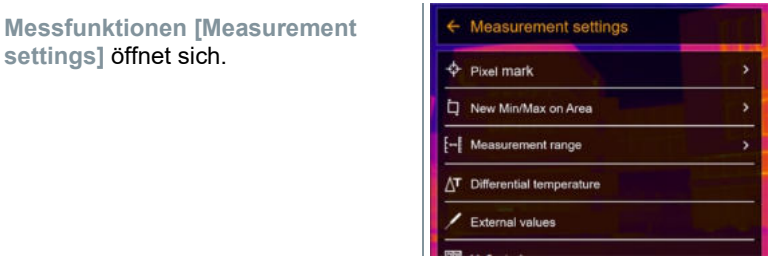

- **3 Externe Messwerte [External values]** auswählen (Joystick oder Touchscreen).
- **Externe Messwerte [External values]** öffnet sich.

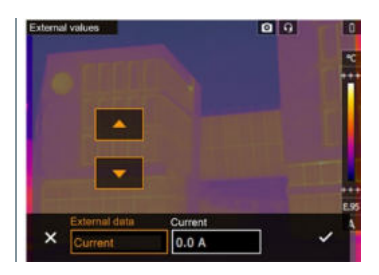

- **4** Gewünschte Größe auswählen (Joystick oder Touchscreen).
- **5** Mit ✓ Auswahl bestätigen oder mit **X** das Menü verlassen.
- Die Messwerte der Stromzange werden in der Kopfzeile im Display angezeigt.

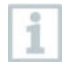

Es werden nur Werte übertragen, wenn an der Stromzange Strom, Spannung oder Leistung eingestellt ist.

#### **Bei Verbindung mit dem Feuchtefühler**

- Bluetooth®-Verbindung ist aktiviert.
- Unter Menü **Messfunktionen [Measurement] -> Externe Messwerte [External values]** ist die Messfunktion **Feuchte [Humidity]** ausgewählt.
- Die Wärmebildkamera wechselt automatisch zur Feuchtemessung.
- Die Messwerte des Feuchtefühlers werden in der Kopfzeile im Display angezeigt.

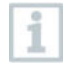

Bei einer zusätzlich aktivierten WLAN-Verbindung wird die Bluetooth-Datenübertragung fortgesetzt. Es ist jedoch nicht möglich eine neue Verbindung zu einem Feuchtefühler aufzubauen.

## 11 **Messung durchführen**

i

Das testo 883 kann sowohl per Joystick als auch per Touchscreen auf dem Bildschirm bedient werden.

**ACHTUNG**

**Hohe Wärmeeinstrahlung (z. B. durch Sonne, Feuer, Öfen) Beschädigung des Detektors!**

- Kamera nicht auf Objekte mit Temperaturen > 650 °C richten.

### 11.1 **Bild speichern mit Vorschau**

- **1 Trigger** drücken.
- ▶ Das Bild wird automatisch gespeichert.
- Unabhängig vom eingestellten Bildtyp wird ein Infrarotbild mit angehängtem Echtbild gespeichert.

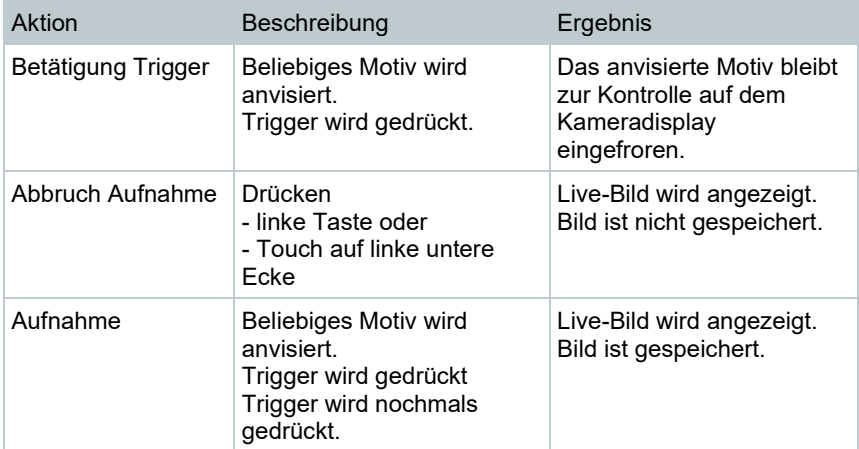

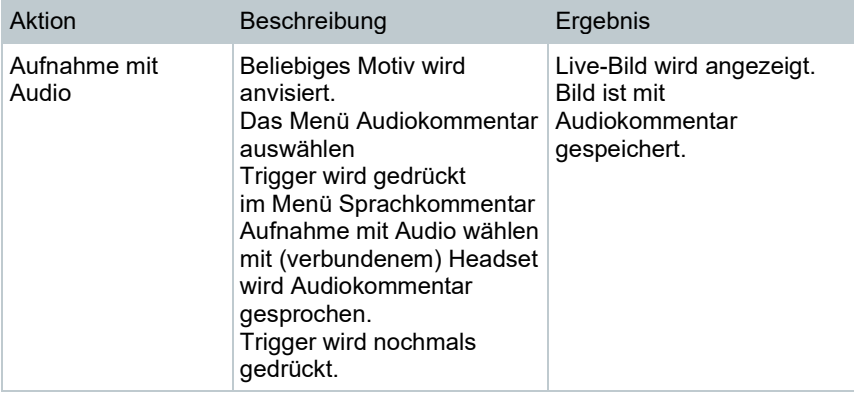

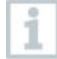

Für eine höhere Auflösung wählen Sie im Menü **Konfiguration [Configuration]** das Untermenü **SiteRecognition [SiteRecognition]**.

### 11.2 **Messeinstellungen vornehmen**

- **1** Untermenü **Messfunktionen [Measurement]** öffnen (Joystick oder Touchscreen).
- Das Untermenü **Messfunktionen [Measurement]** mit den Messeinstellungen öffnet sich:
	- **Pixelmarkierung [Pixel mark]:** 
		- o **Neuer Messpunkt [New measuring spot]:** Ein neuer Messpunkt kann hinzugefügt oder verschoben bzw. entfernt werden.

- **Messpunkt verschieben / entfernen [Edit/Remove measurement point…]**

- **Messpunkt 1 [Measurement point 1]**
- **Messpunkt 2 [Measurement point 2]**
- …
- o **Mittelpunktmessung [Center spot]**: Der Temperaturmesspunkt in der Bildmitte wird mit einem weißen Fadenkreuz markiert und der Wert wird angezeigt.
- o **Hotspot [Hotspot]**: Der höchste Temperaturmesspunkt wird mit einem roten Fadenkreuz markiert und der Wert wird angezeigt.
- o **Coldspot [Coldspot]:** Der niedrigste Temperaturmesspunkt wird mit einem blauen Fadenkreuz markiert und der Wert wird angezeigt.
- o **Alle einblenden / Alles ausblenden [Show all / Hide all]:** Mittelpunkt, Hotspot und Coldspot werden eingeblendet oder ausgeblendet.
- **Neuer Min/Max-Bereich [New Min/Max on area]**:
	- o **Min/Max-Bereich [Min/Max on area]**: Bereich in der Mitte des Bildes wird eingeblendet. Es wird für den Bereich der Minimal-, Maximal und Durchschnittswert angezeigt.
	- o **Hotspot [Hotspot]**: Der höchste Temperaturmesspunkt innerhalb der Bereichsmarkierung mit einem blauen bzw. roten Fadenkreuz markiert und der Wert wird angezeigt.
	- o **Coldspot [Coldspot]:** Der niedrigste Temperaturmesspunkt innerhalb der Bereichsmarkierung mit einem blauen bzw. roten Fadenkreuz markiert und der Wert wird angezeigt.
	- o **Alle einblenden / Alles ausblenden [Show all / Hide all]:** Der ausgewählte Bereich wird eingeblendet oder entfernt.
- **Messbereich [Measurement range]**: Auswahl zwischen zwei Messbereichen oder Temperaturbereichen.
- **Differenztemperatur [Differential temperature]**: Ermittelt die Differenz zwischen zwei Temperaturen.
	- o Differenz zwischen zwei Messpunkten
	- o Differenz zwischen Messpunkt und Eingabewert
	- o Differenz zwischen Messpunkt und Wert eines externen Fühlers
	- o Differenz zwischen Messpunkt und der reflektierten Temperatur (RTC)
- **Externe Messwerte [External values]**: In verschiedenen Messmodi können Werte entweder manuell oder mit einem Bluetooth® Messgerät bestimmt werden.
- **iFOV [IFOV]**: Der IFOV-Warner zeigt an, was aus einem bestimmten Abstand präzise gemessen werden kann.
- **Isotherme [Isotherm]**: Grenzwerte können festgelegt werden. Alle Messwerte innerhalb der eingestellten Grenzen werden einheitlich in einer Farbe angezeigt.
- **Alarm [Alarm]**: Temperaturen unterhalb oder oberhalb eines Grenzwertes werden zusätzlich visualisiert.
- **Zoom [Zoom]**: Vergrößert den Bildausschnitt (2x und 4x).
- **SiteRecognition [SiteRecognition]:** mit testo SiteRecognition werden Marker erkannt, die aufgenommenen Bilder werden an der PC-Software IRSoft dem entsprechenden Messort zugeordnet und in der Datenbank abgelegt.
- **2** Gewünschte Funktion auswählen (Joystick oder Touchscreen).

## 11.3 **Bildergalerie**

Gespeicherte Bilder können angezeigt, analysiert oder gelöscht werden. Das Anhören und auch das nachträgliche oder erneute Aufzeichnen eines Sprachkommentars ist möglich.

#### **Dateiname**

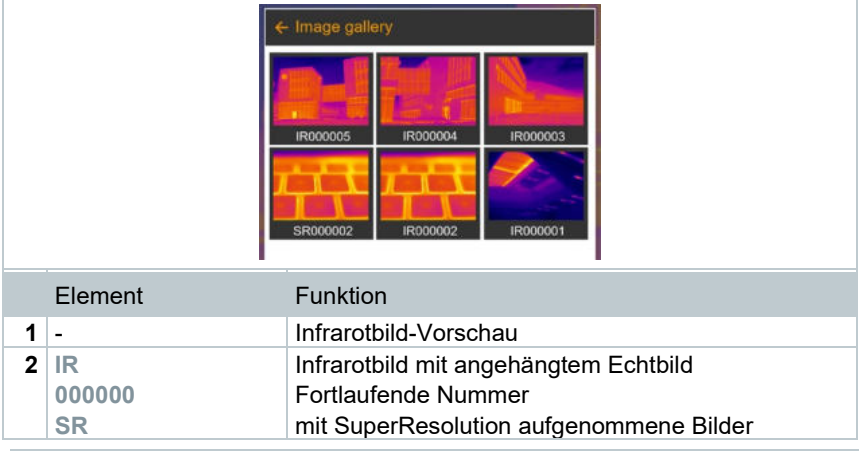

Die Dateinamen können über den PC (nicht in der Kamera), z. B. im Windows Explorer, geändert werden.

#### **Gespeichertes Bild anzeigen**

In der Bildergalerie können die gespeicherten Bilder betrachtet und analysiert werden.

Ist SuperResolution aktiviert, werden 2 Bilder in der Bildergalerie gespeichert (ein Bild **IR**, ein Bild **SR**). Das hochaufgelöste SuperResolution Bild wird im Hintergrund gespeichert. In der Statusleiste wird die Anzahl der zu speichernden SuperResolution Bilder angezeigt (Beispiel: **SR(1)** ). Maximal 5 SuperResolution Bilder können gleichzeitig verarbeitet werden.

#### **Bild analysieren**

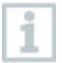

Wird ein Bild mit SuperResolution gespeichert, befindet sich in der Bildergalerie ein Bild (IR) und ein hochaufgelöstes Bild (SR). Die Bilder zeigen den gleichen Bildausschnitt. Sie können in der Bildergalerie angezeigt und analysiert werden.

Mit den Messfunktionen **Ein-Punkt-Messung [Single point measurement]**, **Hotspot [Hotspot]**, **Coldspot [Coldspot]**, **Neuer Min/Max-Bereich [Additional measurement points], Differenztemperatur [Differential** 

**temperature]**, **Isotherme [Isotherm]** und **Alarm [Alarm]** können gespeicherte Bilder analysiert werden.

Zur Beschreibung der einzelnen Funktionen beachten Sie die Informationen in den jeweiligen Kapiteln.

## 11.4 **Skala**

1

Eine manuelle Skalierung kann anstelle der automatischen Skalierung (fortlaufende, automatische Anpassung an die aktuellen Min.- / Max.-Werte) aktiviert werden. Die Skalengrenzen können innerhalb des Messbereichs eingestellt werden.

Der aktivierte Modus wird rechts unten im Display angezeigt: **A** automatische Skalierung, **M** manuelle Skalierung und **S** ScaleAssist.

> Autoskalierung passt die Skala fortlaufend an die Messwerte der Szene an, die einem Temperaturwert zugeordnete Farbe ändert sich. Bei manueller Skalierung werden feste Grenzwerte definiert, die einem Temperaturwert zugeordnete Farbe ist fixiert (wichtig für optische Bildvergleiche). Die Skalierung hat Einfluss auf die Darstellung des Infrarotbildes im Display, aber keinen Einfluss auf die aufgenommenen Messwerte.

> Über Scale Assist wird, abhängig von der Innen- und Außentemperatur eine normierte Skala eingestellt.

#### **Manuelle Skalierung einstellen**

Der untere Grenzwert, der Temperaturbereich (oberer und unterer Grenzwert gleichzeitig) und der obere Grenzwert können eingestellt werden.

#### **ScaleAssist einsstellen**

Die Funktion ScaleAssist ermittelt eine darstellungsneutrale Skala in Abhängigkeit der Innen- und Außentemperatur. Diese Skaleneinteilung ist optional, um Baumängel an Gebäuden zu erkennen.

## 11.5 **Emissionsgrad**

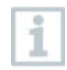

Die Funktion ist nur bei Einstellung **Bildtyp [Image type]** Infrarotbild verfügbar.

Es kann zwischen einem benutzerdefinierten Emissionsgrad und 8 Materialien mit fest hinterlegtem Emissionsgrad gewählt werden. Die reflektierte Temperatur (RTC) kann individuell eingestellt werden.

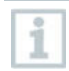

Mit Hilfe der PC-Software können andere Materialien aus einer vorgegebenen Liste in das Gerät eingespielt werden.

#### **Hinweise zum Emissionsgrad:**

Der Emissionsgrad beschreibt die Fähigkeit eines Körpers, elektromagnetische Strahlung auszusenden. Diese ist materialspezifisch und muss für korrekte Messergebnisse angepasst werden.

Nichtmetalle (Papier, Keramik, Gips, Holz, Farben und Lacke), Kunststoffe und Lebensmittel besitzen einen hohen Emissionsgrad, das heißt die Oberflächentemperatur lässt sich sehr gut mittels Infrarot messen.

Blanke Metalle und Metalloxide sind aufgrund ihres niedrigen bzw. uneinheitlichen Emissionsgrades nur bedingt für die Infrarot-Messung geeignet, es muss mit größeren Messungenauigkeiten gerechnet werden. Abhilfe schaffen emissionsgraderhöhende Beschichtungen wie z. B. Lack oder Emissions-Klebeband (Zubehör: 0554 0051), die auf das Messobjekt aufgebracht werden.

Die folgende Tabelle nennt typische Emissionsgrade wichtiger Materialien. Diese Werte können als Orientierung bei der benutzerdefinierten Einstellungen verwendet werden.

#### **Hinweise zur Reflektierten Temperatur:**

Mit Hilfe dieses Korrekturfaktors wird die Reflexion aufgrund niedrigen Emissionsgrades herausgerechnet und so die Genauigkeit der Temperaturmessung mit Infrarot-Messgeräten verbessert. In den meisten Fällen entspricht die reflektierte Temperatur der Umgebungsluft-Temperatur. Nur wenn stark strahlende Objekte mit viel niedrigerer Temperatur (z. B. wolkenloser Himmel bei Außenaufnahmen) oder mit viel höherer Temperatur (z. B. Öfen oder Maschinen) in der Nähe des Messobjekts sind, sollte die Strahlungstemperatur dieser Quellen ermittelt und verwendet werden. Die reflektierte Temperatur hat nur geringe Auswirkungen auf Objekte mit hohen Emissionsgraden.

@ Weitere Informationen finden Sie im Pocket Guide.

### 11.6 **Palette**

Die Funktion ist nur bei Einstellung **Bildtyp [Image type]** Infrarotbild verfügbar.

Die Farbpalette kann angepasst und anschließend markiert werden.

## 11.7 **Bildtyp**

Die Anzeige kann zwischen Infrarotbild und Echtbild (Digitalkamera) umgestellt werden.

## 11.8 **SiteRecognition**

Mit der PC-Software testo IRSoft QR-Codes können Marker erstellt werden, die einen Messort eindeutig kennzeichnen. Durch Erfassen eines Markers mit der eingebauten Digitalkamera werden die nachfolgend gespeicherten Aufnahmen automatisch dem zugehörigen Messort zugeordnet (Zuordnung wird mit dem

Bild gespeichert). Zum Erstellen von Markern, Übertragen von Messortdaten an die Kamera und zum Kopieren der Bilder auf die PC-Software, siehe Bedienungsanleitung zur PC-Software.

**1 Menü [Menu]** öffnen. X Menu ¢, Œ 25 Measurement Scale. Image gallery settings 令 図  $r^{\frac{1}{2}}$ Emissivity Palette Image type ۰ ىر 露 Voice SiteRecognition Configuration annotation **2 SiteRecognition [SiteRecognition]** auswählen (Joystick oder Touchscreen). **SiteRecognition [SiteRecognition]** öffnet sich.  $|0|0|$ E 8 **▶ Das Realbild wird angezeigt und ein** Positionsrahmen wird eingeblendet.

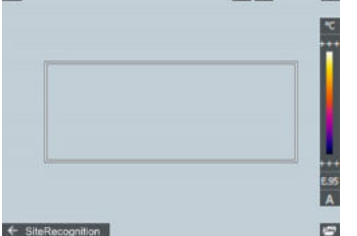

i

Zum schnelleren Wechsel der Messorte kann SiteRecognition auf die Kurzwahltaste gelegt werden.

#### **Messort-Marker erfassen**

- **1** Kamera so positionieren, dass sich der Marker innerhalb des Positionsrahmens befindet.
- **2** Nach Erkennen der Marker-ID: Übernahme der Messortdaten bestätigen.

▶ Das Thermografiebild, das als nächstes aufgenommen wird, wird dem Messort zugeordnet.

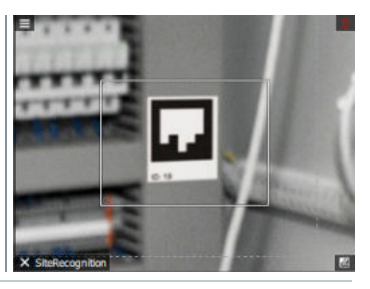

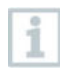

Es können mehrere Bilder zum gleichen Messort gespeichert werden.

Um den Messort zu verlassen, **Esc** drücken oder touch auf die linke untere Ecke. **SiteRecognition [SiteRecognition]** erneut ausführen.

## 11.9 **Laser ein-/ausschalten**

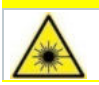

**A VORSICHT** 

- **Laserstrahlung! Laser Klasse 2**
- **Nicht in den Laserstrahl blicken**

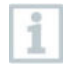

Laser kann über die Remote-Funktion auch per Smartphone oder Tablet aktiviert werden.

# 11.10**Konfiguration**

### 11.10.1 **Einstellungen**

#### **Landeseinstellungen**

Die Sprache der Benutzeroberfläche kann eingestellt werden.

#### **Zeit / Datum einstellen**

Uhrzeit und Datum können eingestellt werden. Zeit- und Datumsformat werden abhängig von der gewählten Sprache der Benutzeroberfläche automatisch gesetzt.

#### **Temperatur-Einheit**

Die Temperatur-Einheit kann eingestellt werden.

#### **Energiesparoptionen**

Die Beleuchtungsintensität des Displays kann eingestellt werden. Bei geringerer Intensität erhöht sich die Akkulaufzeit.

Die Zeit bis zum automatischen Abschalten kann zwischen 5 min bis 300 min eingestellt werden.

### 11.10.2 **SuperResolution**

SuperResolution ist eine Technologie zur Verbesserung der Bildqualität. Hierzu wird bei jeder Aufnahme eine Sequenz von Bildern in der Wärmebildkamera gespeichert. Mit der Kamera, der App oder mit Hilfe der PC-Software wird ein Bild mit viermal mehr Messwerten ermittelt (keine Interpolation). Die geometrische Auflösung (IFOV) verbessert sich um den Faktor 1,6.

Zur Verwendung der Funktion müssen folgende Bedingungen erfüllt sein:

- Die Kamera wird handgeführt.
- Die aufgenommenen Objekte bewegen sich nicht.

### 11.10.3 **JPEG speichern**

Infrarotbilder werden im Format BMT (Bild mit allen Temperaturdaten) gespeichert. Das Bild kann parallel dazu im JPEG-Format (ohne Temperaturdaten) gespeichert werden. Der Bildinhalt entspricht dem auf dem Display angezeigten Infrarotbild inklusive Skalenanzeige und Bildmarkierungen der gewählten Messfunktionen). Die JPEG-Datei wird unter dem gleichen Dateinamen wie die zugehörige BMT-Datei gespeichert und kann am PC geöffnet werden, auch ohne Verwendung der PC-Software IRSoft.

### 11.10.4 **Funk**

WLAN oder Bluetooth® aktivieren / deaktivieren.

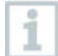

Wird bei einer aktiven Bluetooth-Verbindung zusätzlich eine WLAN-Verbindung aktiviert, wird die Bluetooth-Datenübertragung fortgesetzt. Es ist jedoch nicht möglich eine neue Verbindung zu einem Feuchtefühler aufzubauen.

### 11.10.5 **Schutzglas**

#### **IR-Schutzglas montieren**

- **1** Das auf dem roten Montagering befestigte Schutzglas (mit schwarzer Fassung) auf das Objektiv aufstecken und den Montagering bis zum Anschlag im Uhrzeigersinn drehen.
- 2 **Den roten Montagering vom Schutzglas abziehen.**

#### **IR-Schutzglas demontieren**

- **1** Den roten Montagering auf das Schutzglas aufstecken.
- **2** Montagering gegen den Uhrzeigersinn drehen und Schutzglas abnehmen.

#### **Option Schutzglas aktivieren/deaktivieren**

Mit der Option **Schutzglas [Protective glass]** kann eingestellt werden, ob ein IR-Schutzglas verwendet wird oder nicht.

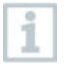

Achten Sie auf eine korrekte Einstellung, um eine Verfälschung der Messergebnisse auszuschließen! Bei einer falschen Einstellung dieser Option ist die spezifizierte Messgenauigkeit nicht gegeben

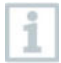

Die Verwendung des Schutzglases schützt die Optik vor Umgebungseinflüsse wie Staub, Kratzer etc. Bei Verwendung des Schutzglases kann es zu geringen Abweichungen bei der angezeigten Temperatur kommen.

### 11.10.6 **Optik**

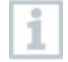

Es werden alle Objektive, die mit testo 883 verwendet werden können, mit Seriennummer zur Identifizierung angezeigt.

**1 Menü [Menu]** öffnen.

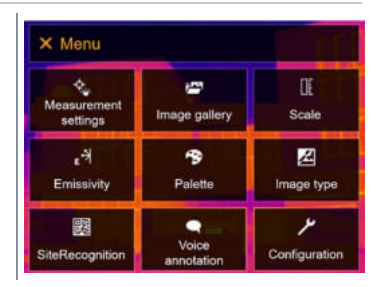

**2 Konfiguration [Configuration]** auswählen (Joystick oder Touchscreen).

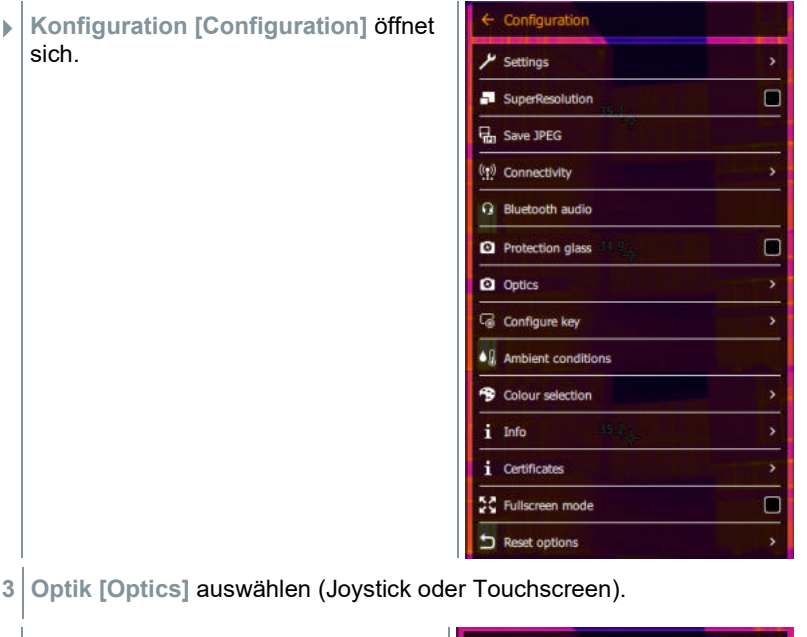

**Optik [Optics]** öffnet sich.

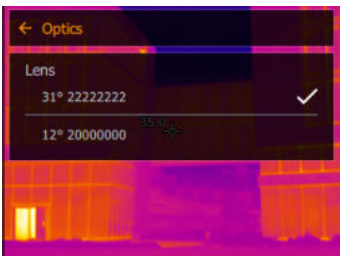

 $\blacktriangleright$  Das verwendete Objektiv ist markiert  $\checkmark$ .

### 11.10.7 **Softkeys**

**1 Joystick** nach rechts bewegen.

 Das Auswahlmenü **Taste belegen [Configure key]** öffnet sich. Die aktivierte Funktion ist mit einem Punkt ( ) gekennzeichnet.

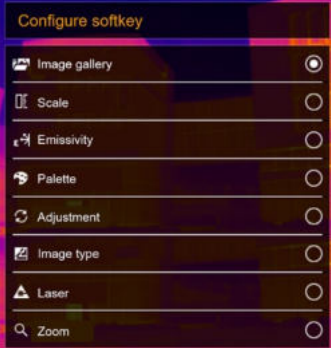

### 11.10.8 **Umgebungsbedingungen**

Durch hohe Luftfeuchtigkeit oder große Entfernungen zum Messobjekt entstehende Messabweichungen können korrigiert werden. Hierzu ist die Eingabe von Korrekturparametern erforderlich.

Ist die Kamera mit einem optionalen Funk-Feuchtefühler verbunden, werden Umgebungstemperatur und Luftfeuchte automatisch übernommen.

Werte für Umgebungstemperatur (Temperatur), Umgebungsfeuchte (Feuchte) können manuell einstellt werden.

### 11.10.9 **Farbauswahl**

Farbe (rot, grün, blau, schwarz, weiß, grau) für die Markierungen Isotherme, Oberer Alarm und Unterer Alarm wählen.

### 11.10.10 **Info**

Folgende Informationen werden angezeigt:

- Gerätedaten (z. B. Seriennummer, Gerätebezeichnung, Firmware-Version)
- Optionen
- Messfunktionen
- Funk
- Zertifikate (Zertifikatsinformationen und Informationen zu Open Source Libraries, etc.)

### 11.10.11 **Vollbildmodus**

Die Skala und die Anzeige der Kurzwahltasten-Funktion können ausgeblendet werden. Bei aktiviertem Vollbildmodus werden Skala und Symbol der Kurzwahltaste ausgeblendet. Wird eine Taste betätigt, werden diese Elemente für kurze Zeit eingeblendet.

### 11.10.12 **Einstellungen zurücksetzen**

### 11.10.12.1 **Bildzähler zurücksetzen**

Nach einem Zurücksetzen beginnt die fortlaufende Bild-Nummerierung neu. Beim Speichern von Bildern werden bereits gespeicherte Bilder überschrieben, welche die gleiche Nummer haben!

Sichern Sie vor dem Zurücksetzen des Bildzählers alle gespeicherten Bilder, um ein mögliches Überschreiben zu verhindern.

### 11.10.12.2 **Werkseinstellungen**

Geräteeinstellungen können auf die Werkseinstellungen zurückgesetzt werden.

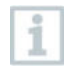

1

Zeit / Datum, Landeseinstellungen und Bildzähler werden nicht zurückgesetzt.

### 11.10.12.3 **Formatieren**

Der Bildspeicher kann formatiert werden.

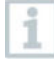

Beim Formatieren gehen alle gespeicherten Bilder im Speicher verloren. Sichern Sie vor dem Formatieren des Speichers alle gespeicherten Bilder, um einen Datenverlust zu verhindern.

Das Formatieren setzt den Bildzähler nicht zurück.

# 12 **Technische Daten**

### 12.1 **Optische Daten**

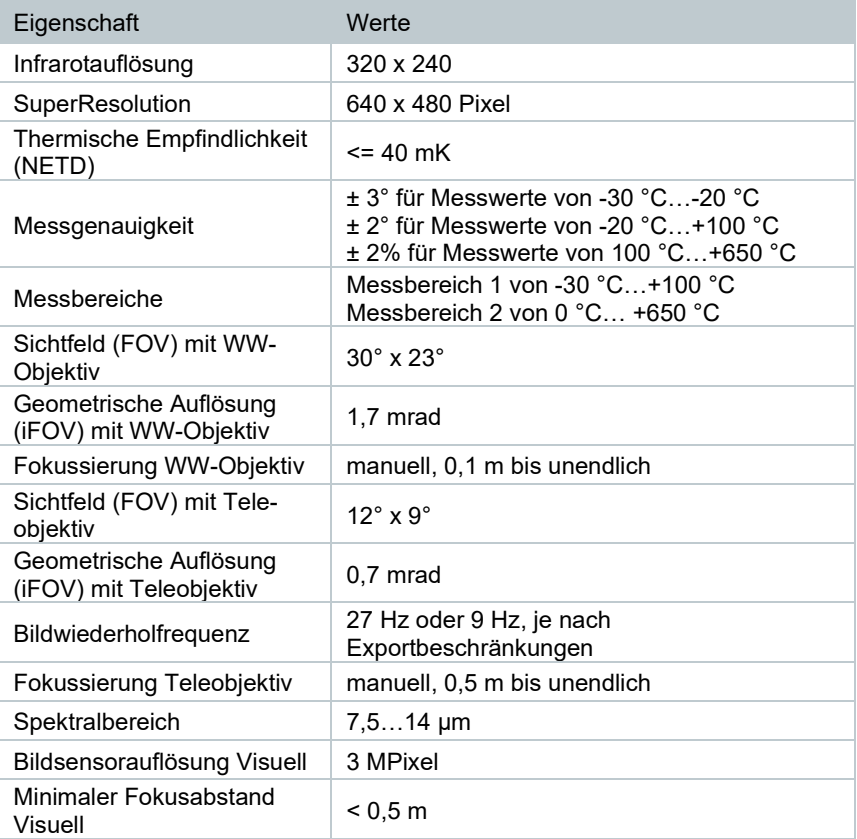

## 12.2 **Bilddarstellung**

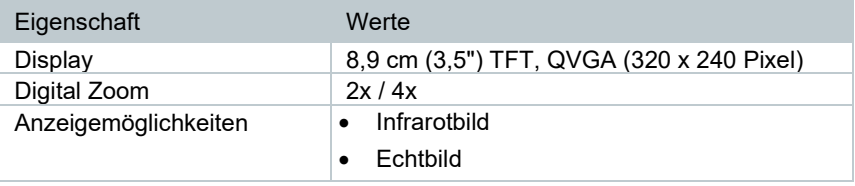

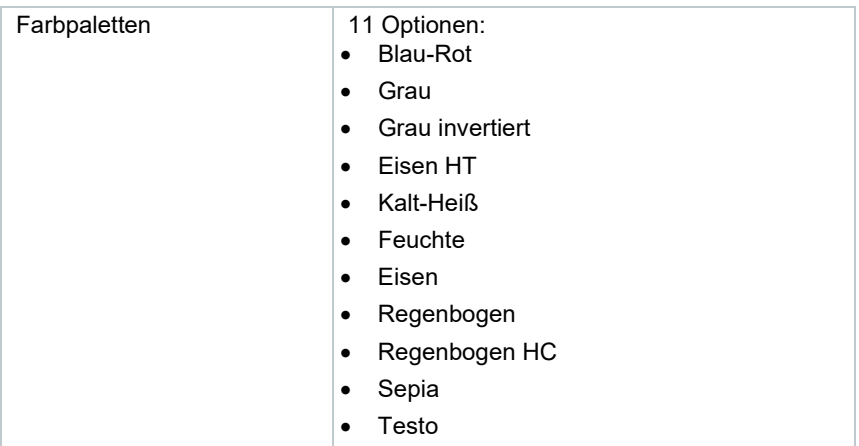

### 12.3 **Datenschnittstellen**

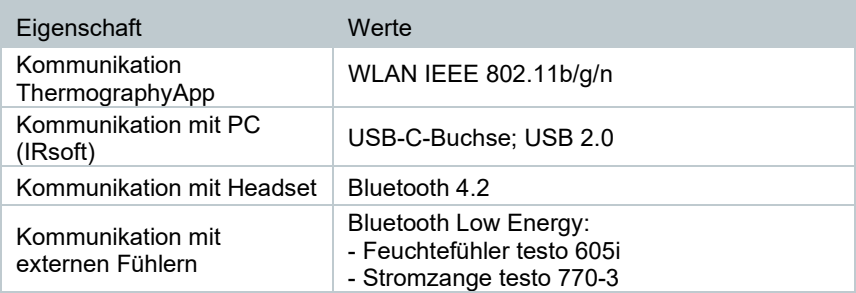

## 12.4 **Messfunktionen**

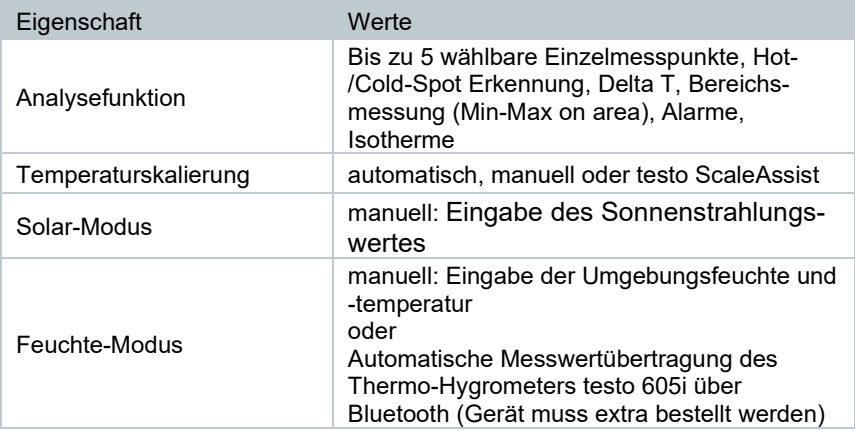

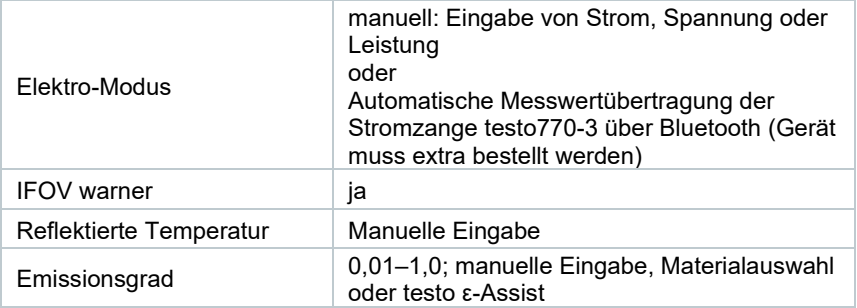

## 12.5 **Kameraausstattung**

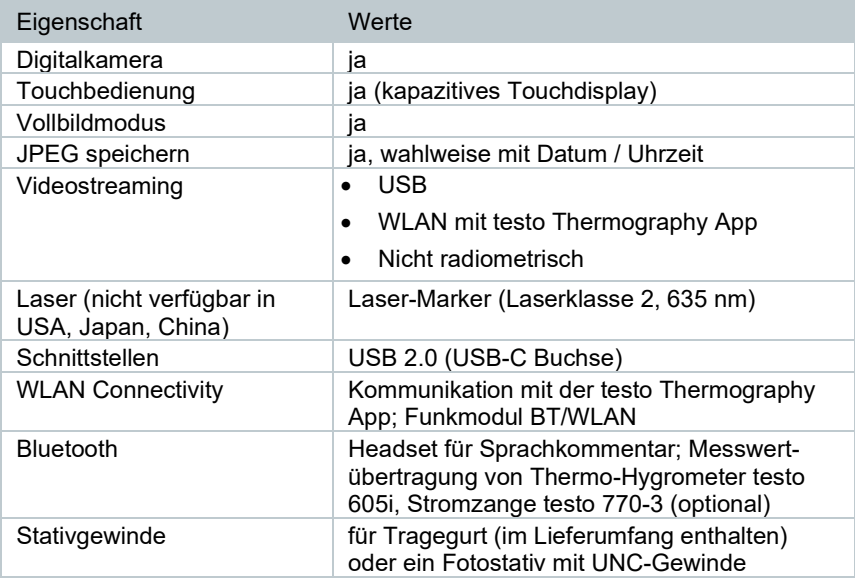

### 12.6 **Bildspeicherung**

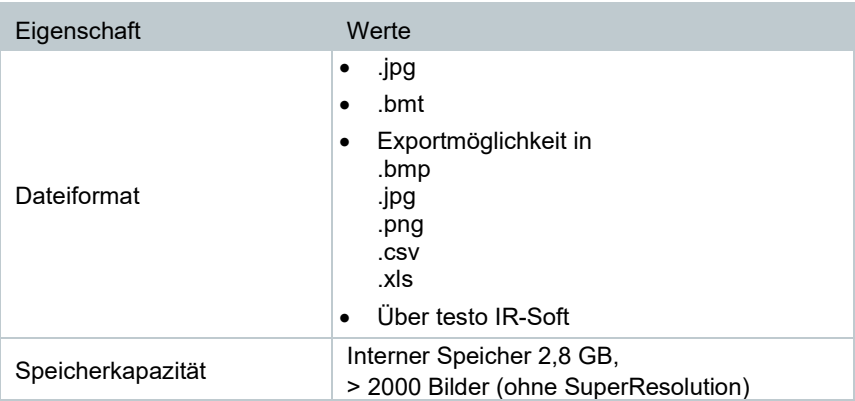

## 12.7 **Audiofunktionen**

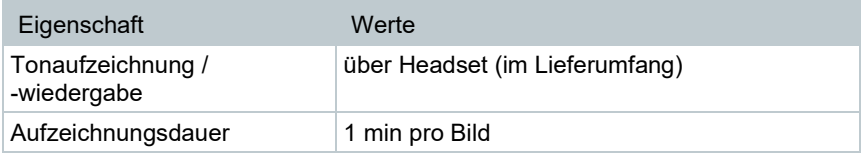

### 12.8 **Stromversorgung**

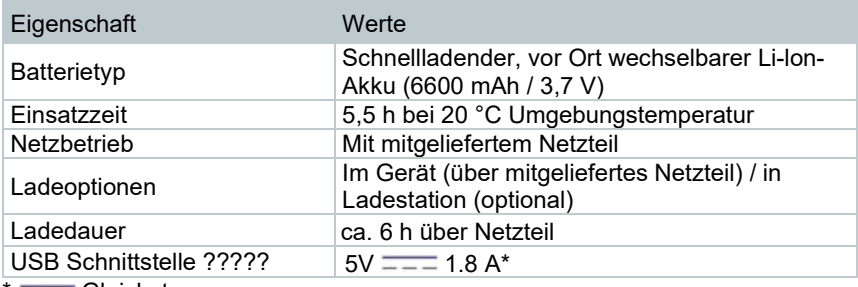

 $* = -$ Gleichstrom

## 12.9 **Umgebungsbedingungen**

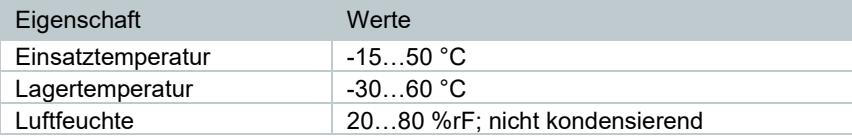

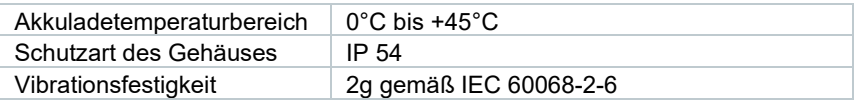

### 12.10**Physikalische Kenndaten**

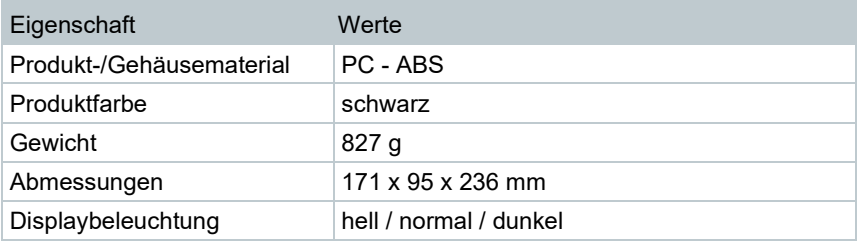

### 12.11**Normen, Prüfungen**

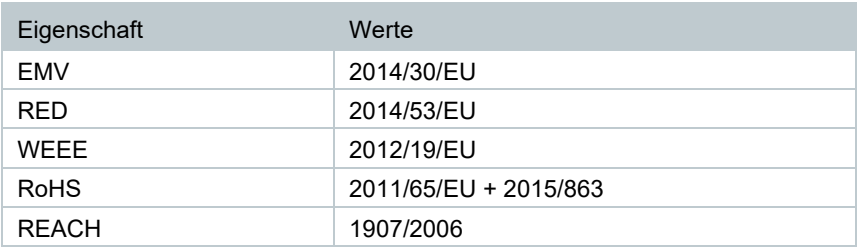

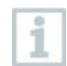

Die EU-Konformitätserklärung finden Sie auf der testo Homepage www.testo.com unter den produktspezifischen Downloads.

## 13 **Fragen und Antworten**

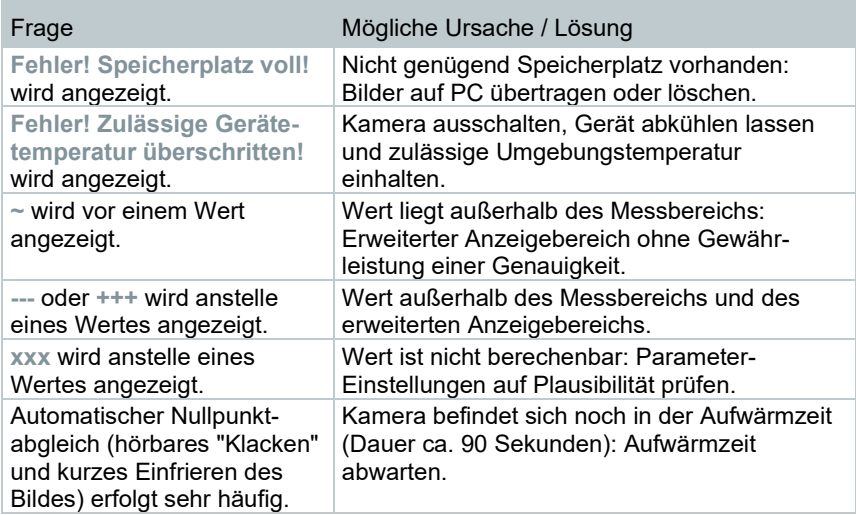

Falls wir Ihre Frage nicht beantworten konnten, wenden Sie sich bitte an Ihren Händler oder den Testo-Kundendienst. Die Kontaktdaten entnehmen Sie der Rückseite dieses Dokuments oder der Internetseite **[www.testo.com/service](http://www.testo.com/service-contant)[contact](http://www.testo.com/service-contant)**.

# 14 **Zubehör**

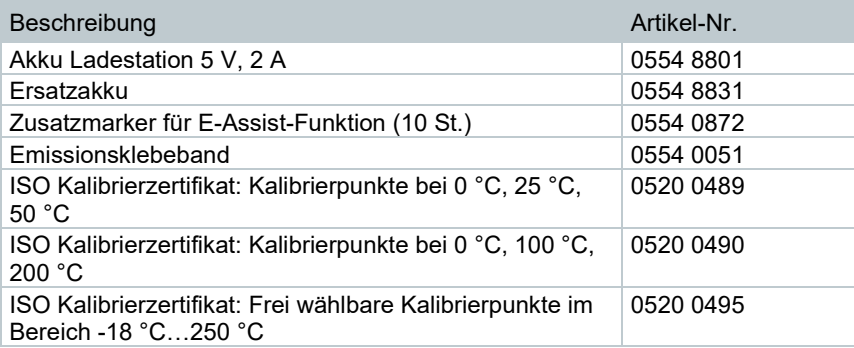

Weiteres Zubehör und Ersatzteile finden Sie in den Produktkatalogen und -broschüren oder im Internet unter **www.testo.com**.

ICS Schneider Messtechnik GmbH<br>Briesestraße 59<br>D-16562 Hohen Neuendorf / OT Bergfelde

Tel.: 03303 / 504066 Fax: 03303 / 504068 info@ics-schneider.de www.ics-schneider.de